| CountySuite: Court of Common Pleas |  |
|------------------------------------|--|
|                                    |  |
|                                    |  |
|                                    |  |

# Table of Contents

| CountySuite Court of Common Pleas Home Page   | 3 |
|-----------------------------------------------|---|
| How to Search for Case Events                 | 5 |
| Step-by-step                                  | 5 |
| How to Print Background Colors from Schedules | 7 |

## **CountySuite Court of Common Pleas Home Page**

The Case Schedules screen is the home screen of the application. The user can always return to this screen either by selecting the "Case Schedule" link in the navigation bar, or by selecting the county's Logo in the page header.

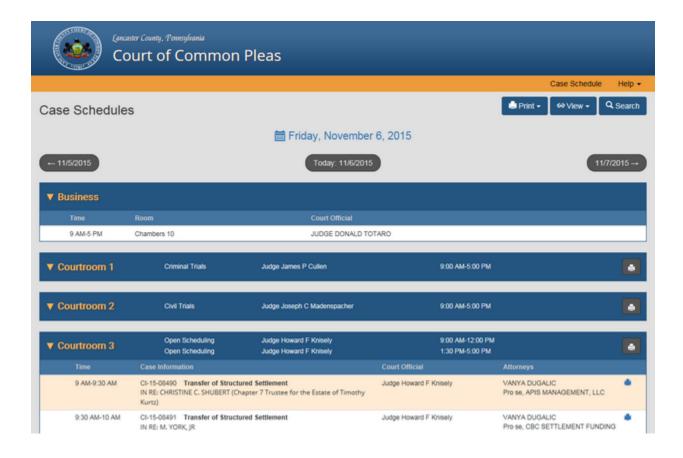

- The default schedule date is today's date. Click on the date at the top of the screen to select another schedule date, or click on the buttons on the left and right of the screen to navigate to yesterday or tomorrow, respectively.
- O Print the displayed schedule by clicking the button at the top of the screen.
  - From the drop down menu, select "All" to print the entire schedule, "All Lists
    Collapsed" to print the schedule with list events collapsed, or "Rooms Only" to print
    only the room assignments.

- To print the events for a particular room, click the button on the room line. To print an individual event, click the button on the event line.
- Change the schedule view by clicking the button at the top of the screen.
  - From the drop down menu, select "All" to view the entire schedule with list events expanded, "All – Lists Collapsed" to view the schedule with list events collapsed, or "Rooms Only" to view only the room assignments.

#### **How to Search for Case Events**

From the Case Schedules screen, select the Q Search button. The Search screen will now be displayed.

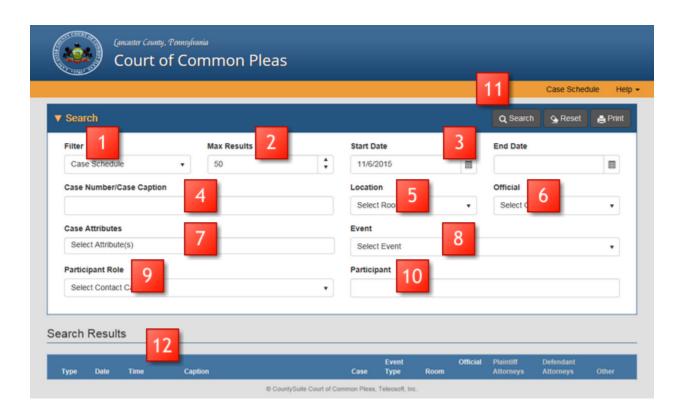

## Step-by-step

- 1. Set the search filter to show results by Case Schedule, Room Assignment, List, or All.
  - o Note that the search parameter options change depending upon the chosen filter.
- 2. Limit the maximum results returned.
- 3. Set the Start and End Date ranges for the search results.
- 4. Enter all or part of the Case Number or Case Caption.
- 5. Select the Location in which the desired Case Events occur either by entering the Location name into the search field, or by selecting the Location from the drop down.

- 6. Select the Official assigned to the Case Events either by entering the Official's name into the search field, or by selecting the Official from the drop down.
- 7. Select the particular attributes associated with the Case Events to further narrow the search results.
- 8. Select an Event Type either by entering the Event Type into the search field, or by selecting the Event Type from the drop down.
- 9. To search for a Participant by role, either enter the Participant Role into the search field or select the Participant Role from the drop down.
- 10. Enter all or part of the Participant's name into the search field.
- 11. After entering the search parameters, either press <Enter> or select the Q Search button.
- 12. The search results are shown in the grid at the bottom of the page.
  - To print the search results, select the button at the top of the screen. To print a single result, select the button on the result line.

## **How to Print Background Colors from Schedules**

When printing out schedules, the background color appears in the Print Preview screen, but will not show on the printout unless the browser's print settings are modified.

#### 1. Internet Explorer 11

a. Select "Print > Page Setup..." from the Settings menu (cog):

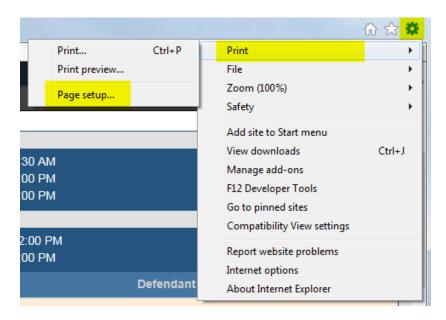

b. Check the "Print Background Colors and Images" checkbox:

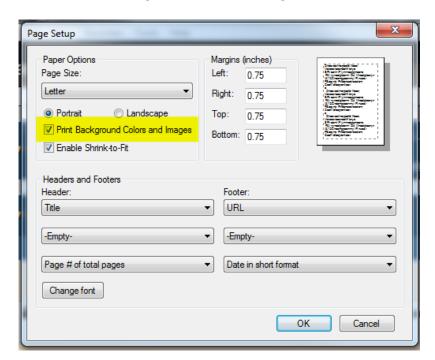

#### 2. Chrome

- a. Click the "Print" button on the Schedule page (displays print preview)
- b. Click the "Print" button on the Print Preview:

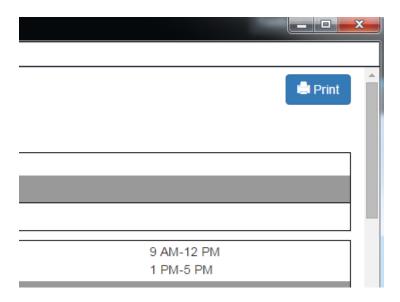

c. In the Chrome print dialog, click the + button next to the More Settings:

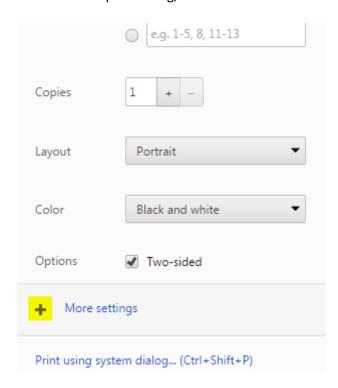

d. Check the "Background Graphics" checkbox:

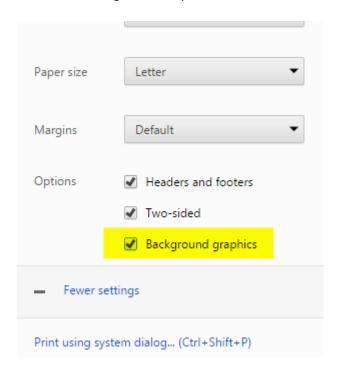